3003 - REGISTRO PROTOCOLLO - 0007596 - 10/06/2021 - C27 - Alunni - E

**COMUNE DI PONZANO VENETO**

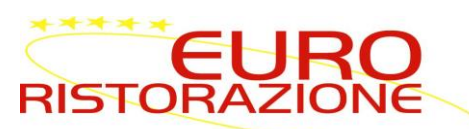

# **SERVIZIO DI REFEZIONE SCOLASTICA DEL COMUNE DI PONZANO VENETO A.S. 2021/2022 Guida per effettuare l'iscrizione on-line**

Gent.ma Famiglia,

Euroristorazione s.r.l. avvisa che da quest'anno l'iscrizione al servizio di refezione scolastica per l'S 2021/2022 sarà possibile solo in modalità telematica dal **10/06/2021 al 10/07/2021.**

Ricordiamo che tutti gli alunni che l'anno prossimo inizieranno ad usufruire del servizio mensa dovranno effettuare l'iscrizione e quelli che già ne usufruivano dovranno effettuare il rinnovo dell'iscrizione.

# *PRECISAZIONI IMPORTANTI!!*

- 1. Nel caso in cui i pagamenti relativi ai precedenti anni scolastici risultino irregolari alla data del 10/07/2021, la domanda di iscrizione sarà **RESPINTA** e l'alunno **NON** potrà usufruire del servizio mensa fino al pagamento del debito.
- 2. La domanda di iscrizione sarà **RESPINTA** e l'alunno **NON** potrà usufruire del servizio mensa anche nel caso il debito riguardi suoi fratelli e/o sorelle.
- 3. Per rendere effettiva l'iscrizione e poter usufruire del servizio mensa per l'A.S. 2021/22, ogni debito maturato nel precedente anno scolastico dovrà essere saldato **ENTRO E NON OLTRE IL 10/07/2021**.
- 4. Per poter usufruire della mensa scolastica è necessario iscrivere l'alunno al servizio di mensa scolastica, pertanto va compilata una domanda per **ogni figlio che intende usufruire del servizio.** Se un genitore ha più figli che intendono usufruire della mensa scolastica deve quindi rinnovare l'iscrizione e/o compilare una domanda per ogni figlio.
- 5. Terminata la procedura di iscrizione on-line il sistema rilascerà al genitore copia della domanda compilata e conferma dell'avvenuta iscrizione, dove saranno indicate le credenziali di accesso al Portale Genitori e le altre informazioni utili. **SI RACCOMANDA DI STAMPARE E CONSERVARE CON CURA TALI DOCUMENTI.**

833003 - REGISTRO PROTOCOLLO - 0007596 - 10/06/2021 - C27 - Alunni - E

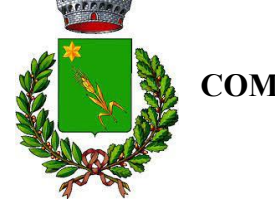

**COMUNE DI PONZANO VENETO**

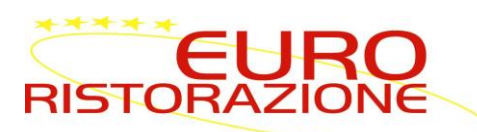

# **MODALITA' DI ISCRIZIONE**

### *NUOVI ISCRITTI*

*-* per i **nuovi iscritti e per gli alunni che accedono alle classi prime** sarà necessario registrarsi sul portale *<https://www1.eticasoluzioni.com/ponzanovenetoportalegen/>*

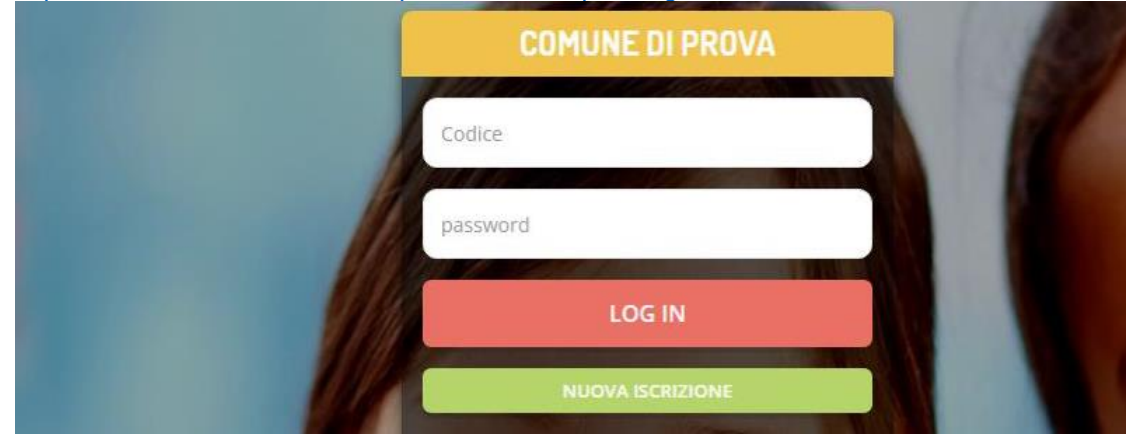

Cliccando tasto verde "Nuova Iscrizione" il genitore verrà reindirizzato alla pagina di Login del Portale Iscrizioni, dove dovrà inserire il codice fiscale del bambino che vorrà iscrivere e cliccare "Sono un nuovo iscritto" per accedere al Portale Iscrizioni.

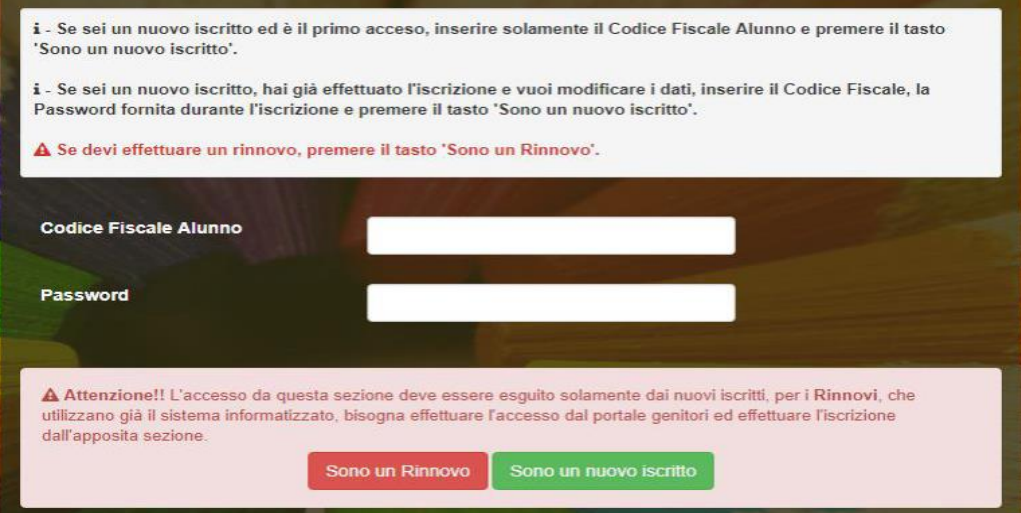

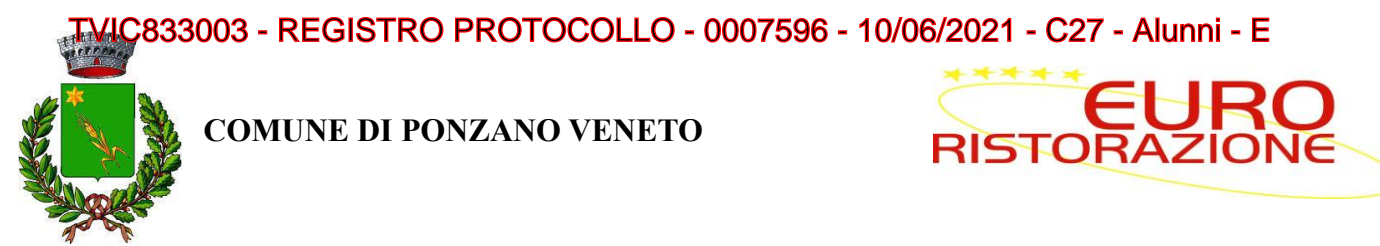

Prima di accedere al modulo d'iscrizione, sarà necessario verificare il proprio indirizzo e-mail, inserendo una email valida nell'apposito campo e premendo il tasto "Invia Email".

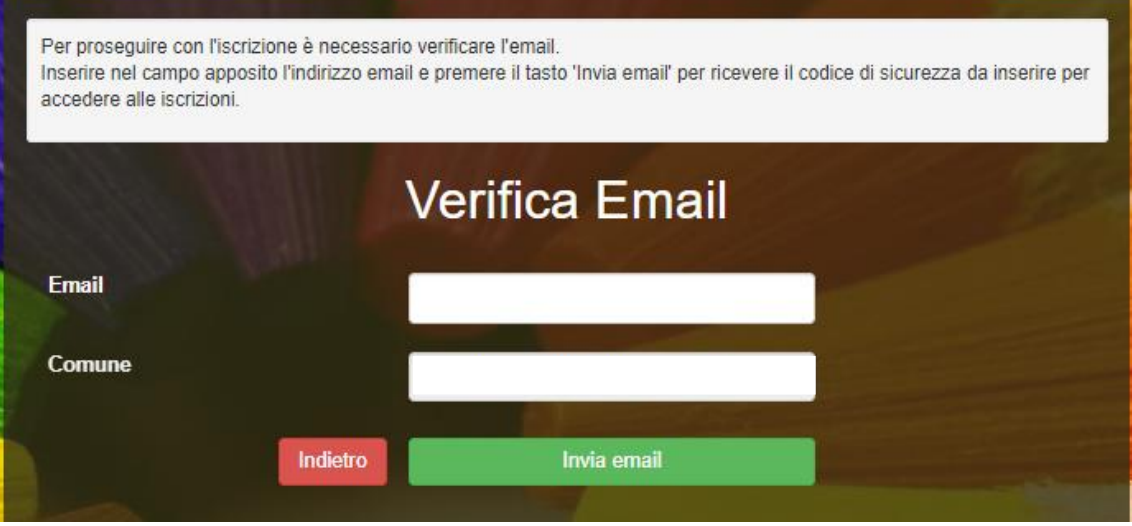

Una volta premuto il tasto "Invia Email", verrà inviata una e-mail contenente un codice di verifica, che dovrà essere copiato ed incollato nell'apposito campo "Codice Sicurezza".

Premere il tasto "Conferma" per concludere l'iter di verifica e passare al modulo d'iscrizione online.

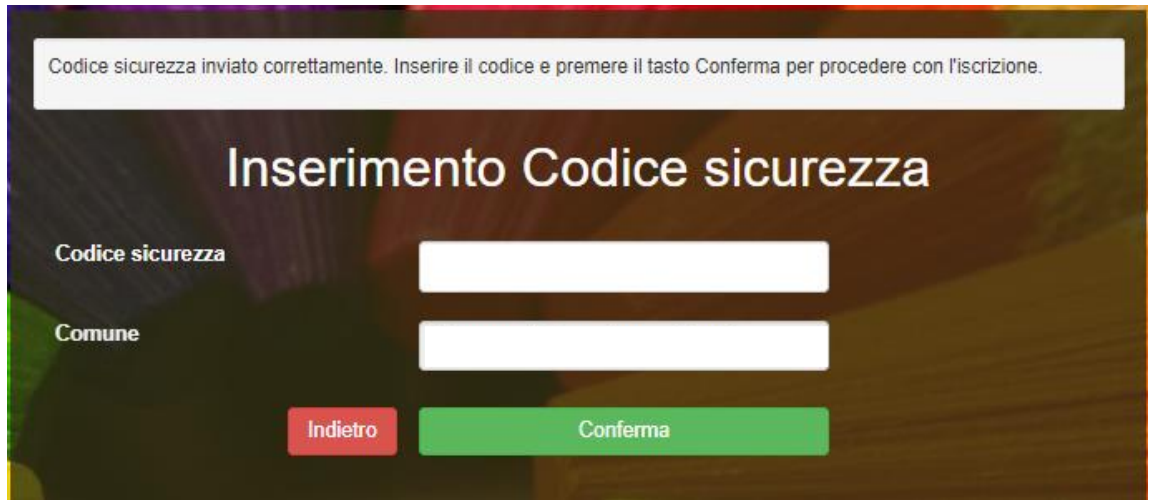

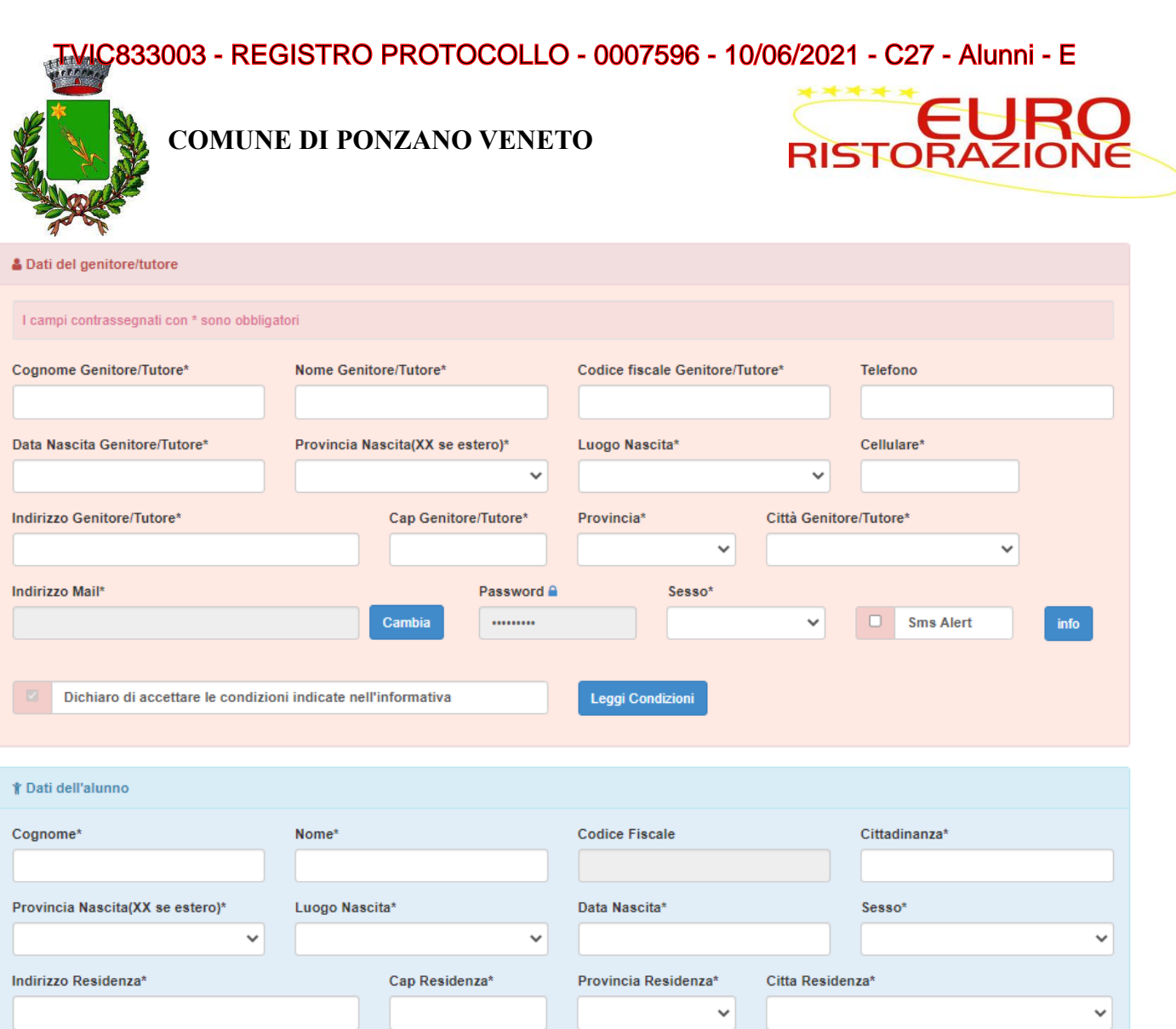

#### *INFORMATIVA PRIVACY ISCRIZIONI*

Per poter salvare correttamente la domanda d'iscrizione, sarà necessario prendere visione **dell'informativa sulla privacy**, premendo il tasto "**Leggi Dettaglio Condizioni**", ed autorizzare al trattamento dei dati personali secondo le normative vigenti apponendo l'apposito flag (come da immagine).

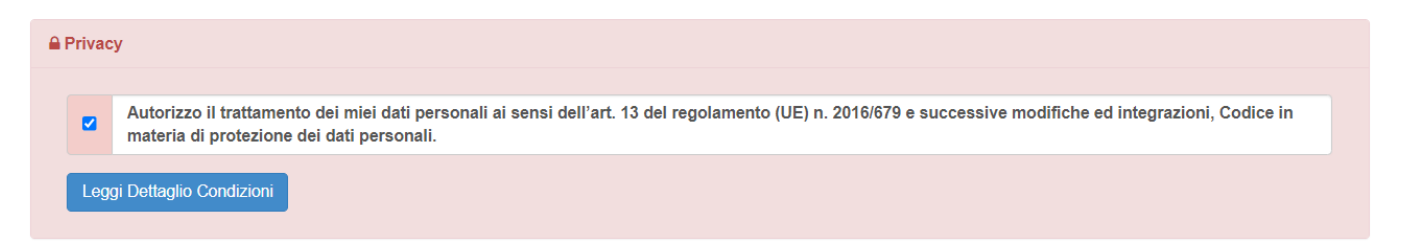

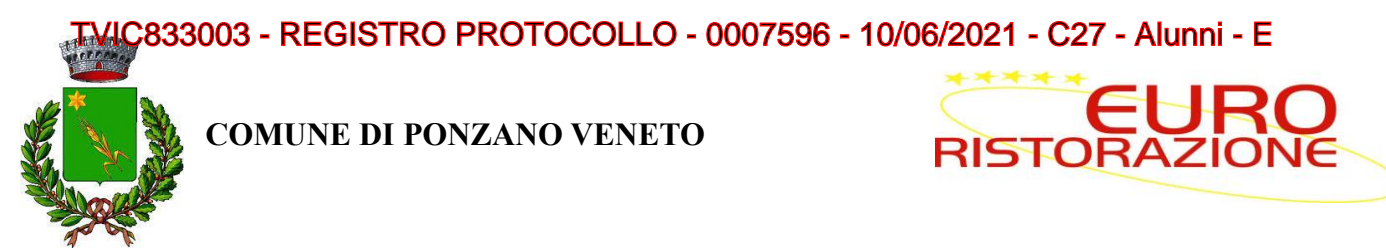

Una volta conclusa la procedura, la domanda di iscrizione, l'informativa contente i codici necessari per accedere al Portale Genitori e la lettera credenziali **vanno stampate e conservate**.

# Reportistica

C Iscrizione inviata con successo.

**IMPORTANTE: SCARICARE LETTERA CREDENZIALI E INFORMATIVE cliccando sui bottoni sottostanti.** 

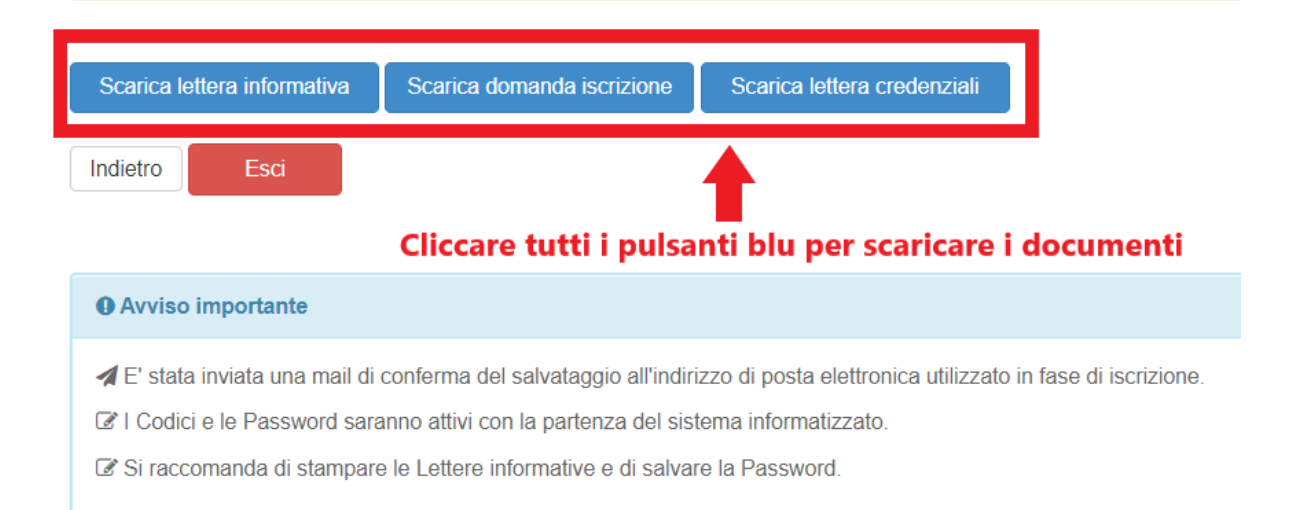

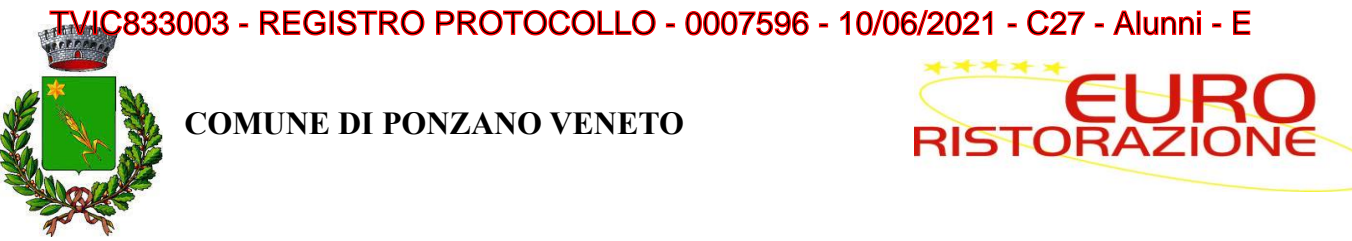

# *RINNOVO ISCRIZIONE*

- nel caso invece di utente **già iscritto al servizio di refezione scolastica**, sarà sufficiente rinnovare l'iscrizione. Per far ciò basterà accedere al Portale Genitori con le credenziali già in possesso, cliccare su **Anagrafica** e su **Rinnova Iscrizioni.**

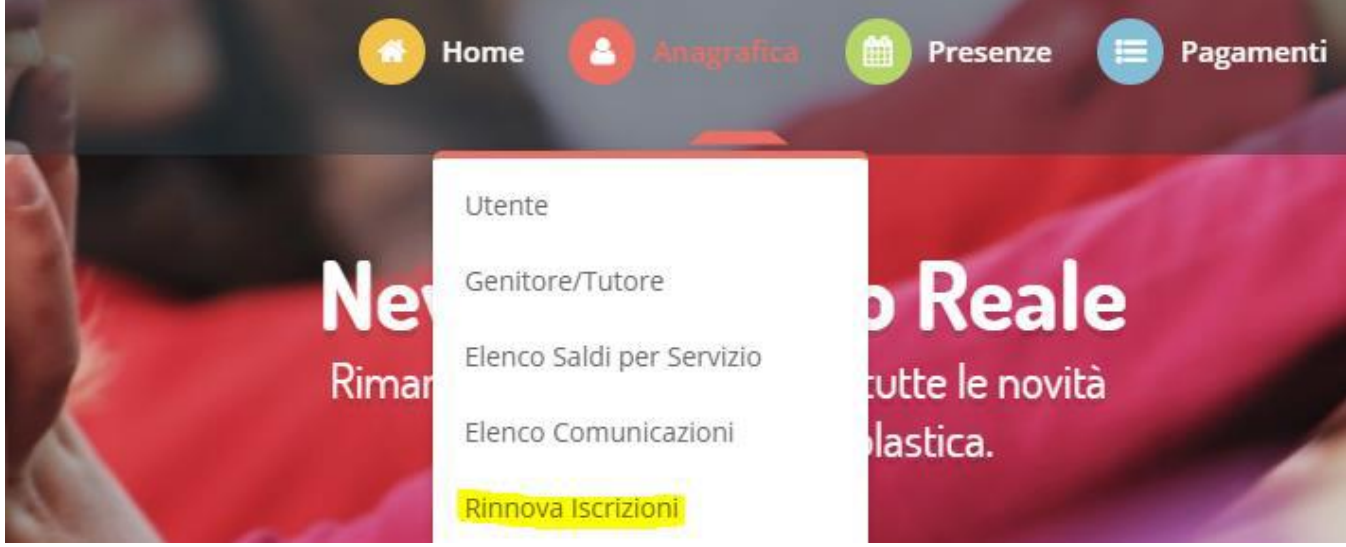

Il genitore verrà automaticamente rimandato all'interno del Portale Iscrizioni, dove troverà i moduli pre-compilati con i dati già forniti. Sarà sufficiente aggiornare i dati, eventualmente inserire quelli mancati e salvare l'iscrizione.

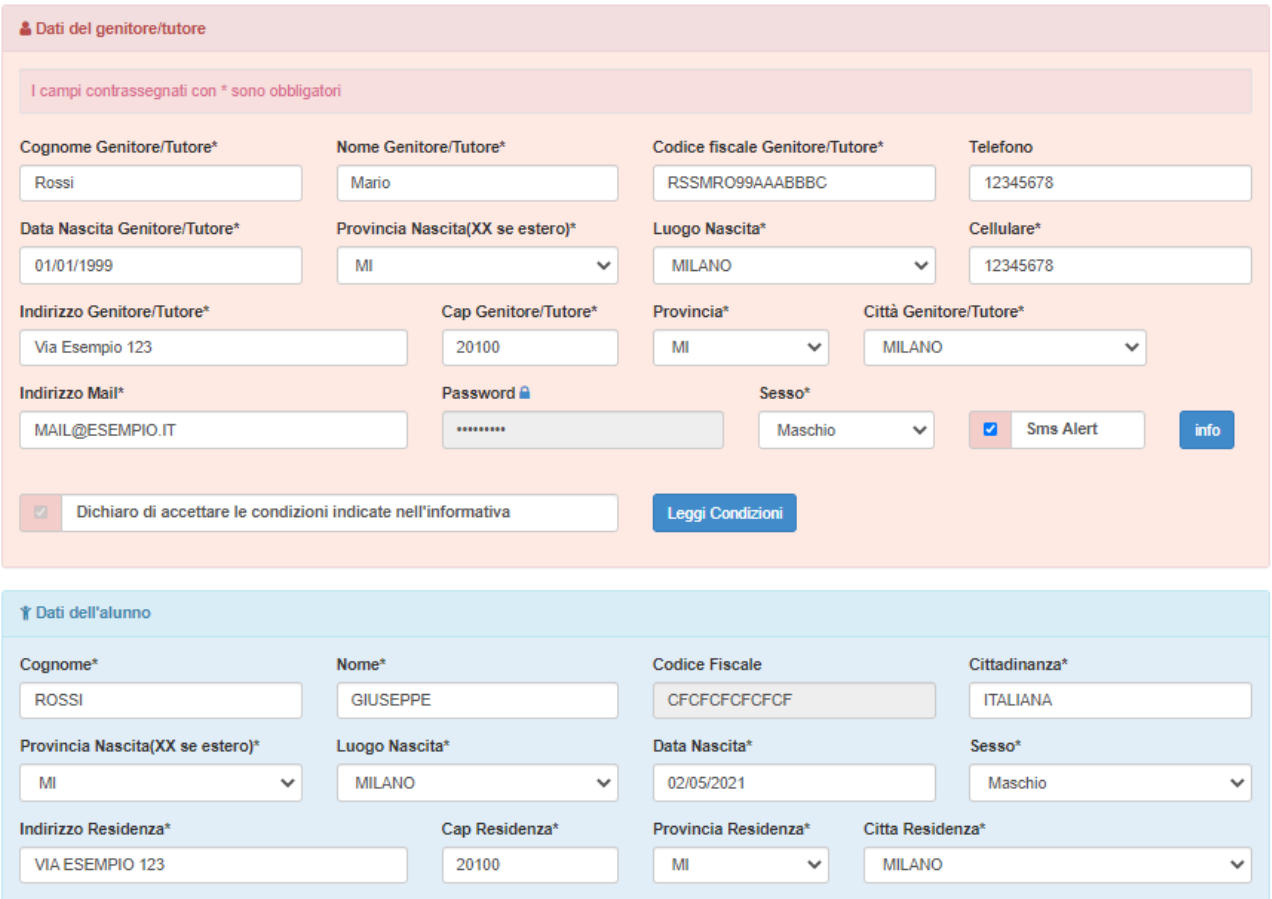

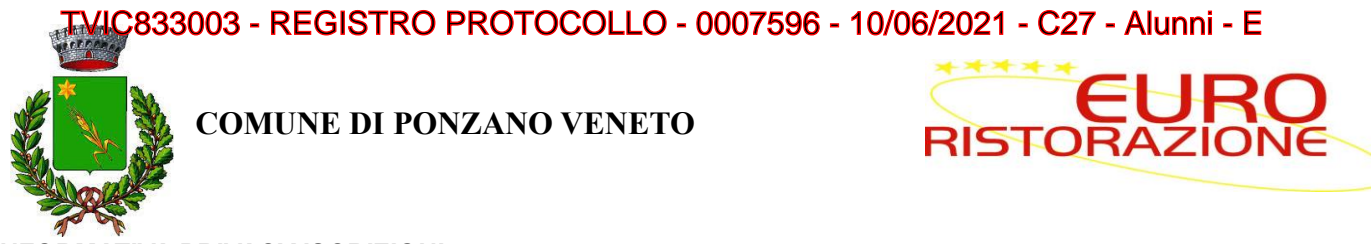

## *INFORMATIVA PRIVACY ISCRIZIONI*

Per poter salvare correttamente la domanda d'iscrizione, sarà necessario prendere visione **dell'informativa sulla privacy**, premendo il tasto "**Leggi Dettaglio Condizioni**", ed autorizzare al trattamento dei dati personali secondo le normative vigenti apponendo l'apposito flag (come da immagine).

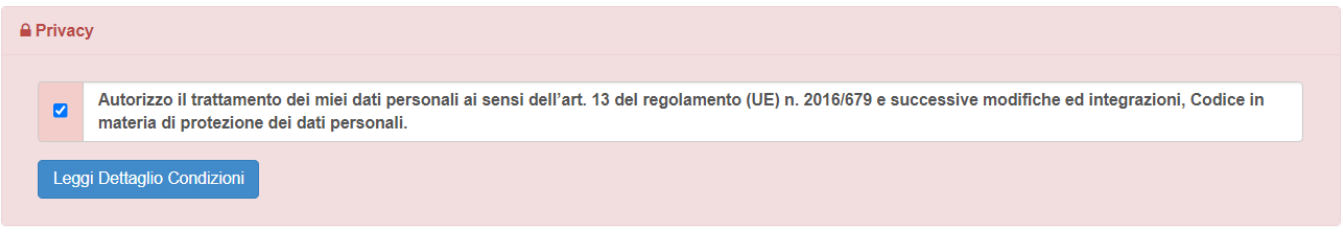

Una volta conclusa la procedura, la domanda di iscrizione, l'informativa contente i codici necessari per accedere al Portale Genitori e la lettera credenziali **vanno stampate e conservate**.

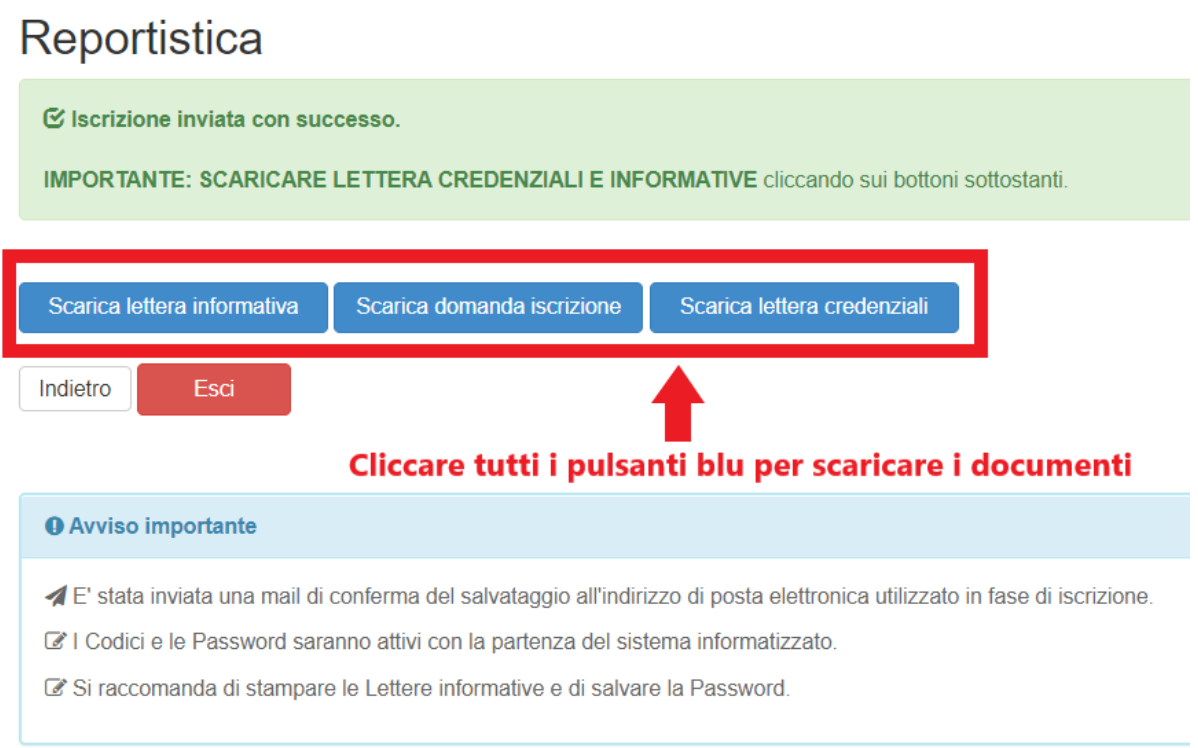

3003 - REGISTRO PROTOCOLLO - 0007596 - 10/06/2021 - C27 - Alunni - E

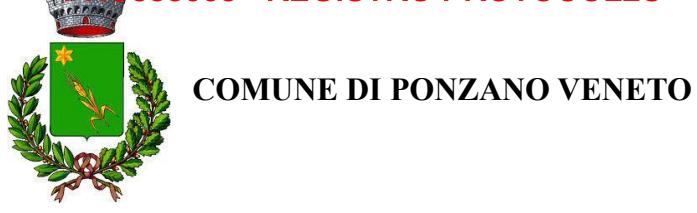

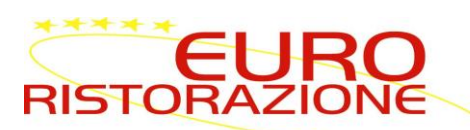

# **RICHIESTA DI DIETA SPECIALE PER MOTIVI SANITARI ED ETICO-RELIGIOSI**

**DIETA ETICO-RELIGIOSA**: Per richiedere l'attivazione della dieta speciale per motivi etico-religiosi è sufficiente inoltrare la richiesta via mail all'indirizzo: [silea@euroristorazione.it](mailto:silea@euroristorazione.it) con oggetto *"Attivazione dieta speciale per motivi etico-religiosi".*

**DIETA SANITARIA PER PATOLOGIA:** Per richiedere l'attivazione della dieta speciale per motivi di patologia è **obbligatorio presentare apposito certificato medico all'Ufficio Scolastico del Comune**, il quale provvederà ad inoltrare ad Euroristorazione la documentazione sanitaria specifica.

# *TARIFFE E PAGAMENTI*

Il costo del buono pasto viene stabilito annualmente dalla Giunta Comunale.

Ad ogni alunno iscritto al servizio viene associato un conto elettronico, intestato al genitore che ha effettuato la registrazione, il quale potrà effettuare le ricariche utilizzando le seguenti modalità di pagamento:

- In contanti o mediante POS, presso gli **esercenti** nel territorio
- Con **Carta di credito/ Carta Prepagata**, accedendo al portale;
- Con **MAV**, accedendo al portale;
- Con **modalità SDD,** (i pasti verranno addebitati direttamente a fine mense nel conto corrente);
- MY BANK, accedendo al portale tramite sito e non APP

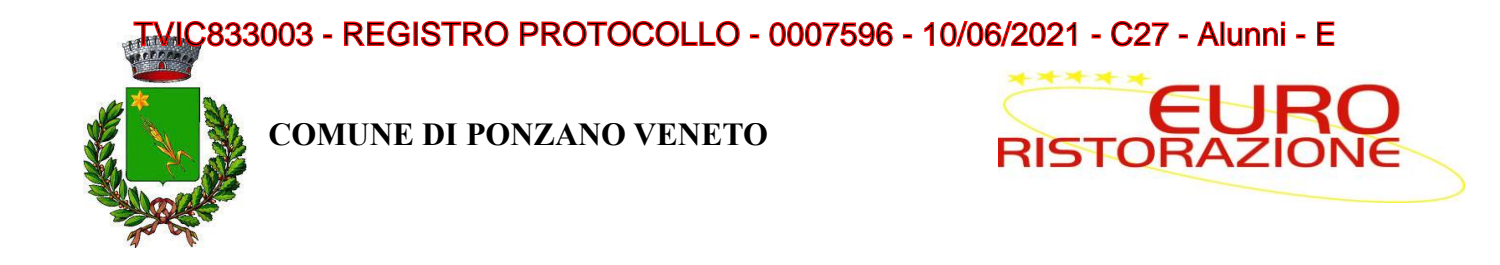

# *MODALITÀ DI PAGAMENTO SDD*

Attraverso la sezione "Modalità di Pagamento" è possibile richiedere il pagamento mediante SDD. Cliccando l'apposita voce "Attiva SDD", verrà richiesto di inserire le proprie coordinate bancarie (come da immagine)

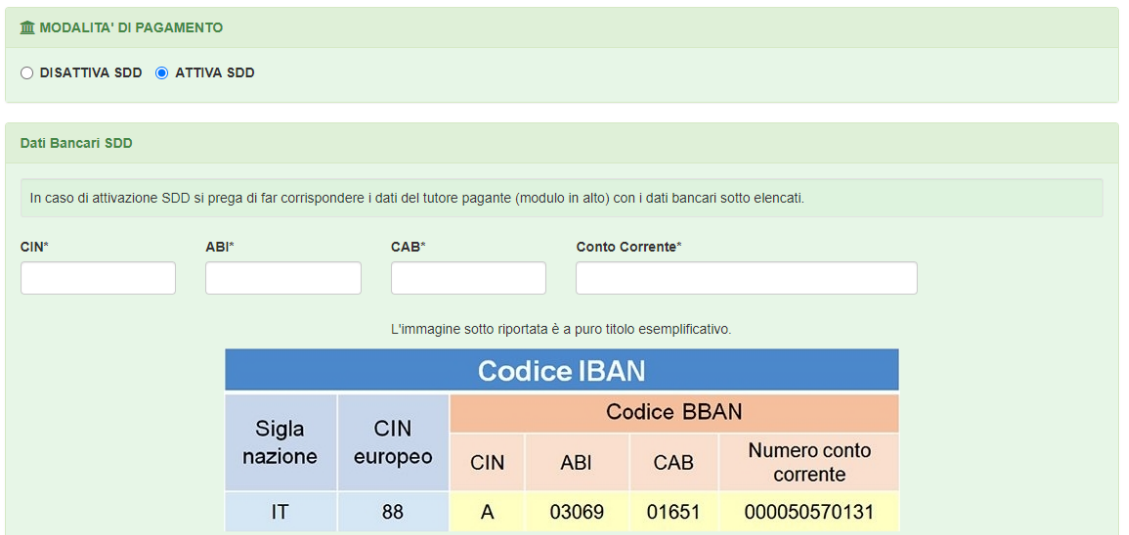

Una volta compilati i dati bancari, sarà necessario scaricare, compilare e consegnare presso gli uffici della propria Banca il mandato SEPA, presente nell'apposita sezione allegati (come da immagine). Non sarà più necessario compilare il modulo Sepa e trasmetterlo a mezzo email.

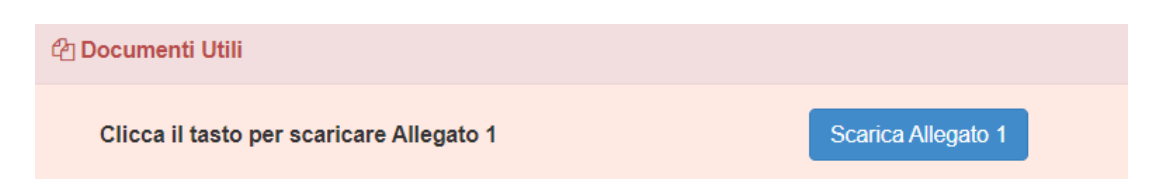

## *RICHIESTE INFORMAZIONI*

Per informazioni e chiarimenti rivolgersi all'Ufficio Rette dalle 10.00 alle 14.00, tel.0422-362277, oppure scrivere a [silea@euroristorazione.it](mailto:silea@euroristorazione.it)